MD ABDUR RAZZAQ

# ভ্যাটকনস বিবি ওয়েবসাইট ও এপস ব্যবহারের নির্দেশনা

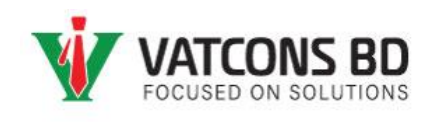

#### Contents

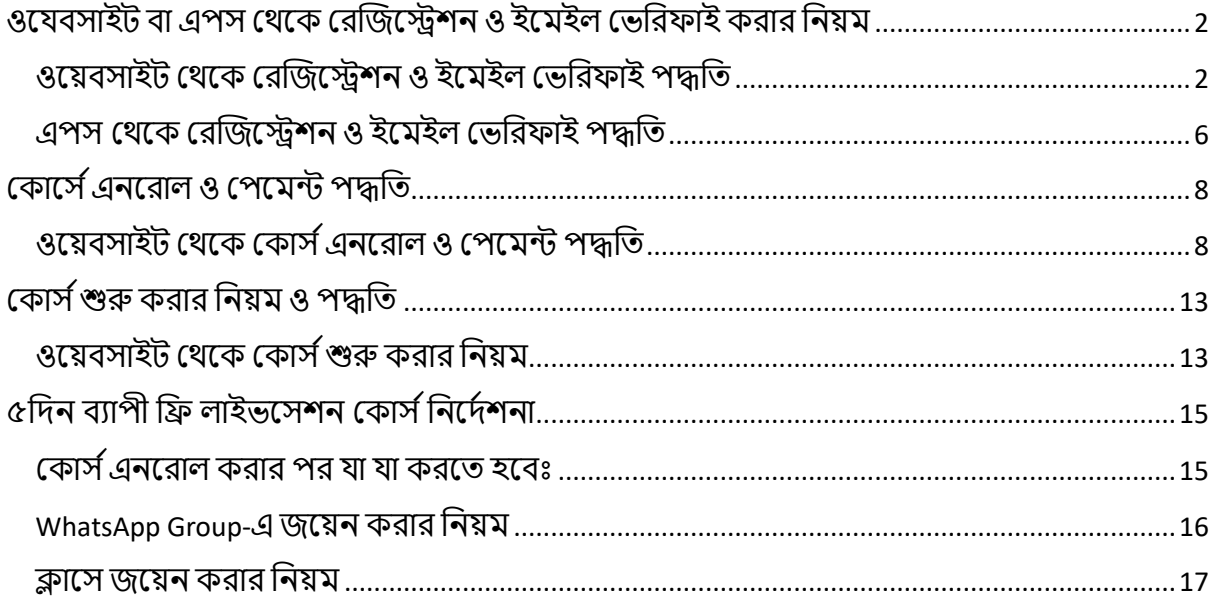

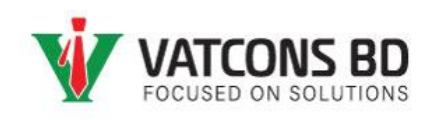

## **VATCONS BD e-Learning Platform**

### <span id="page-2-0"></span>ওযেবসাইট বা এপস থেকে রেজিস্ট্রেশন ও ইমেইল ভেরিফাই করার বনয়ে

<span id="page-2-1"></span>ওযয়িসাইট থেযক থেজিযেশন ও ইযেইল থভ্বেফাই পদ্ধবি

- 1. ওযয়িসাইযট প্রযিশ করুনেঃ <https://courses.vatconsbd.com/>
- 2. নিচের মত করে Login বাটনে ক্লিক করুন

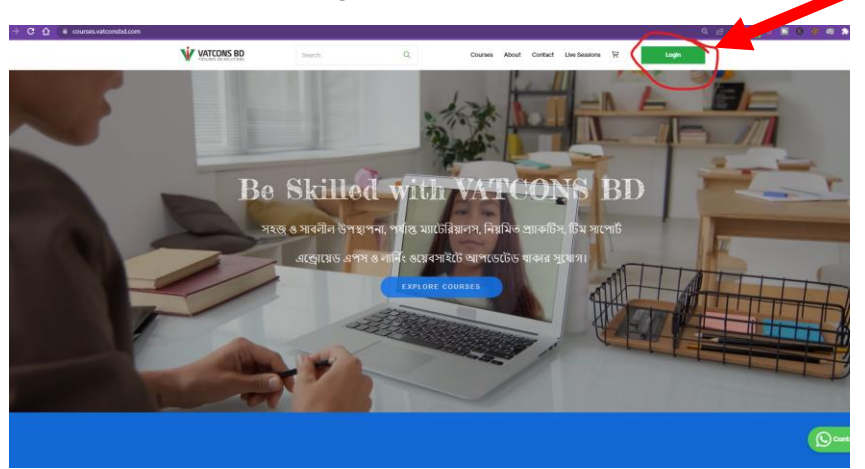

3. নতুন যে বক্সটি আসবে, এখান থেকে Sign up বাটনে ক্লিক করুন (নিচের ছবিতে)

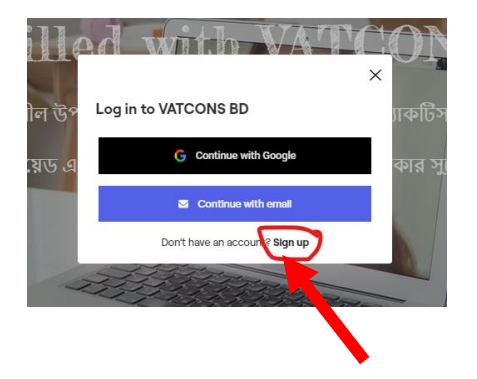

**Md Abdur Razzaq MBA, ACCA, ITP, LLB (Con.)** Member of Dhaka Taxes Bar Association Digital VAT & ITP Coach Founder of VATCONS BD

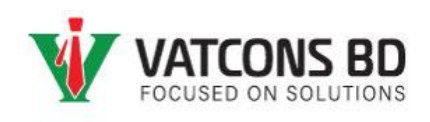

4. "Create an account" িক্স-এ আপনাে নাে, ইযেইল ও পাসওয়ািে(থেটট থসট কেযি োন) দিয়ে "Next" বাটনে ক্লিক করুন। প্রয়োজন না হলে Referral code দিতে হবে না। (নিচের ছবিযি)

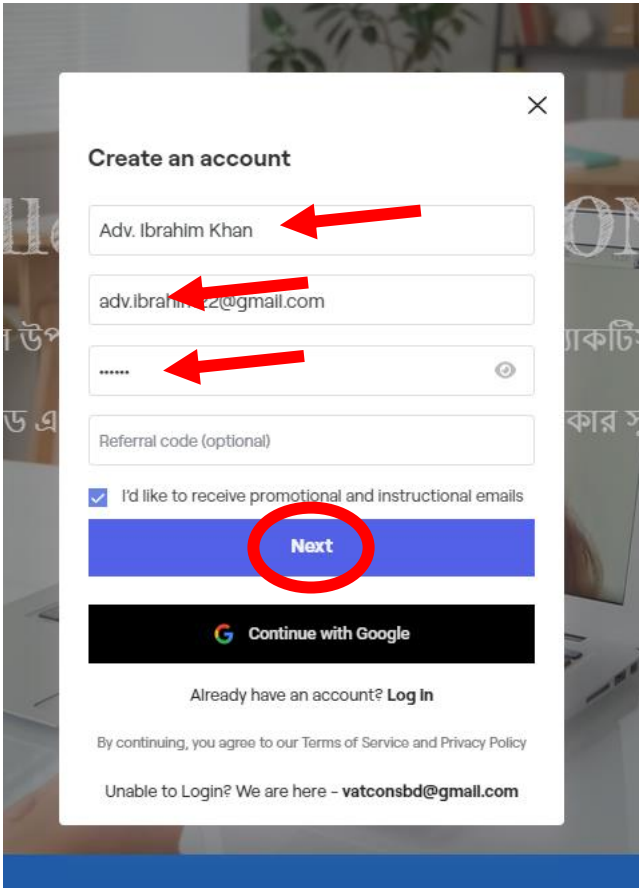

5. এবারে আপনার মোবাইল নম্বর দিয়ে Get Started বাটনে ক্লিক করুন (নিচের ছবিতে)

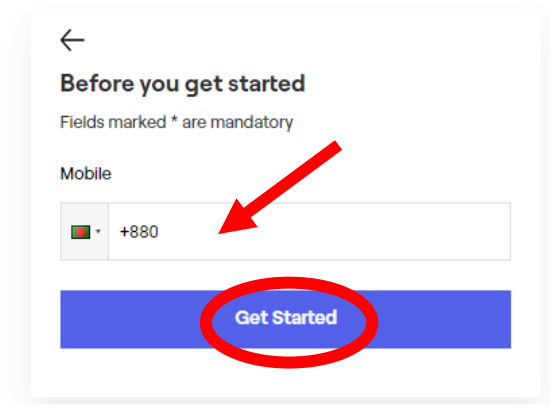

**Md Abdur Razzaq MBA, ACCA, ITP, LLB (Con.)**

Member of Dhaka Taxes Bar Association Digital VAT & ITP Coach Founder of VATCONS BD

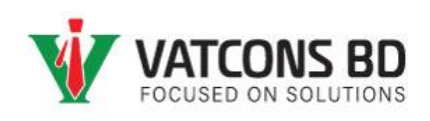

 $\frac{1}{100}$ ে পে বন্দ্রতের ১৮১৯ - ১৯৯১ - ১৯৯১ - ১৯৯১ - ১৯৯১ - ১৯৯১ - ১৯৯১ - ১৯৯১ - ১৯৯১ - ১৯৯১ - ১৯৯১ - ১৯৯১ - ১<br>১. লগইন করার পর নিচের ছবির মত ওয়েবসাইট ওপেন হবে। মেনু থেকে "Dashboard"-থেনুযি বক্লক করুন।

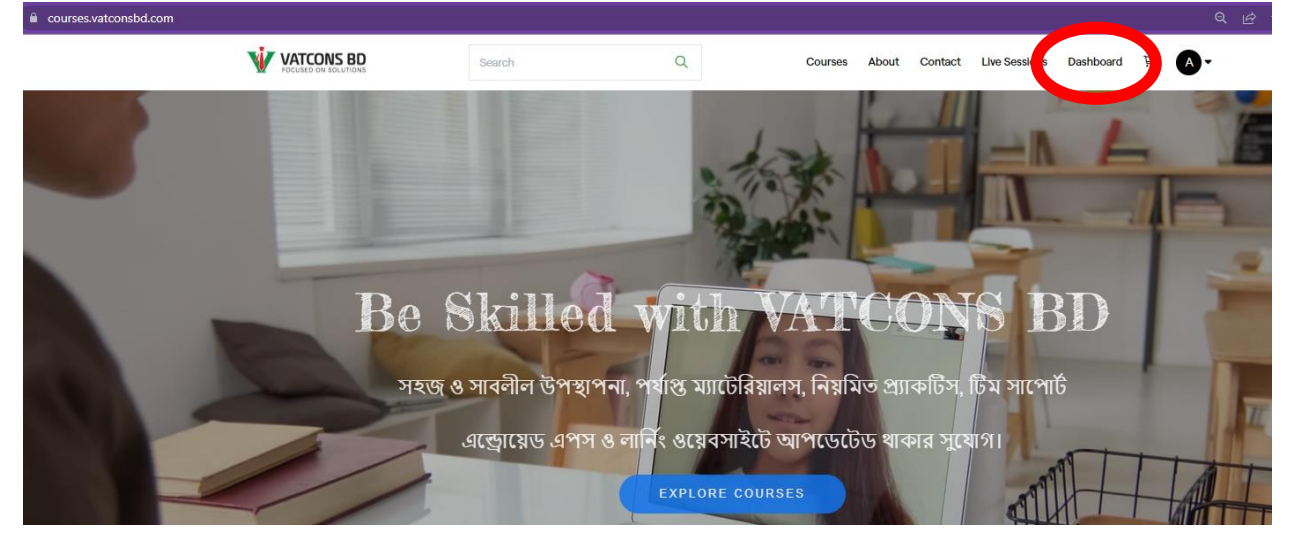

7. Dashboard-এ বক্লক কেযল বনযেে িক্স-এে েি ইযেইল থভ্বেবফযকশন অপশন পাযিন। "Send Code" বাটনে ক্লিক করলে আপনার ইমেইলে একটি কোড চলে যাবে।

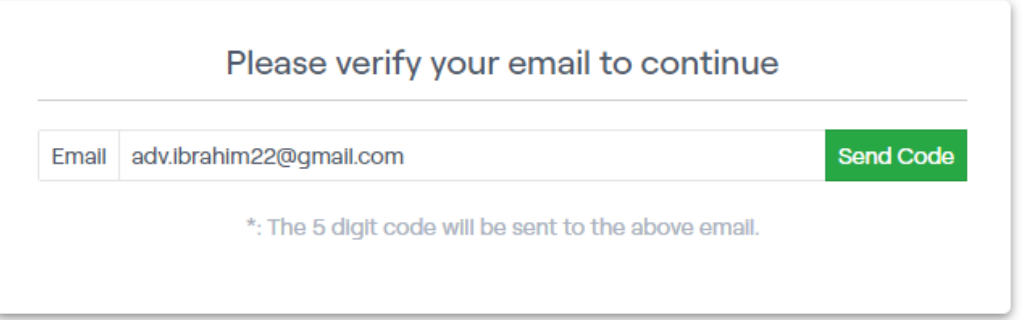

8. এিাে ইযেইল থেক করুন VATCONS BD থেযক একটট verification code ইযেইল পাযিন।

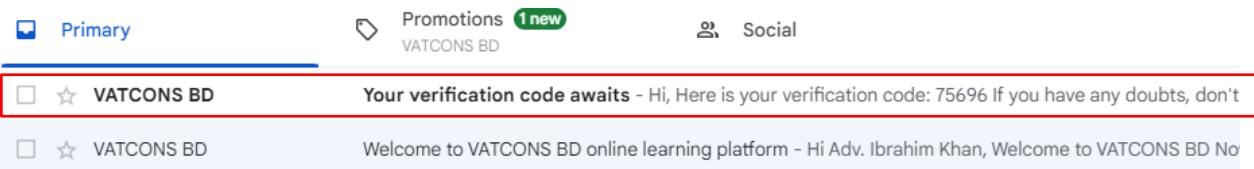

**Md Abdur Razzaq MBA, ACCA, ITP, LLB (Con.)** Member of Dhaka Taxes Bar Association Digital VAT & ITP Coach Founder of VATCONS BD

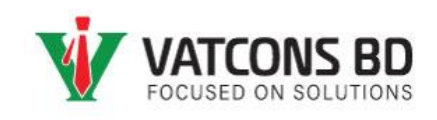

9. ইযেইল-টট ওযপন কযে Code-টট কবপ করুন

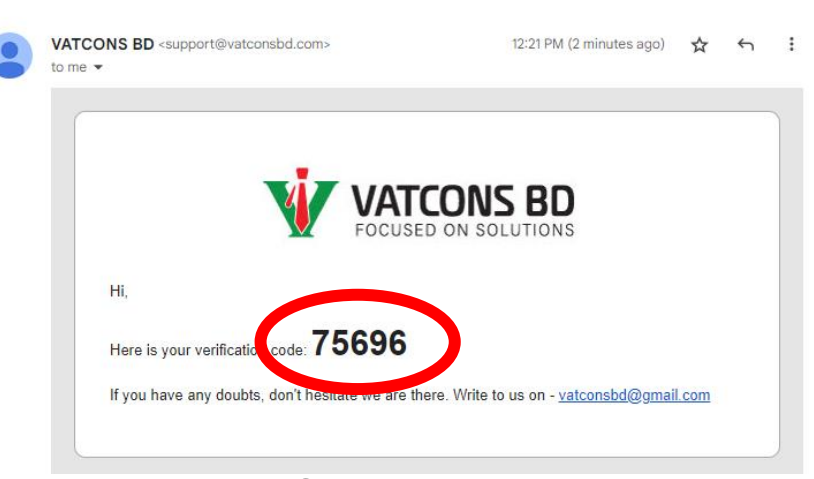

10. Enter Code িক্স-এ Code-টট বলযখ "Submit" িাটযন বক্লক করুন।

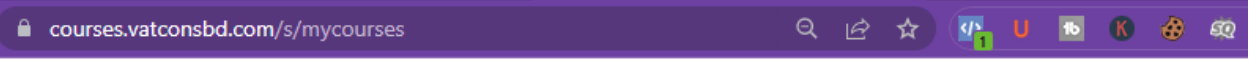

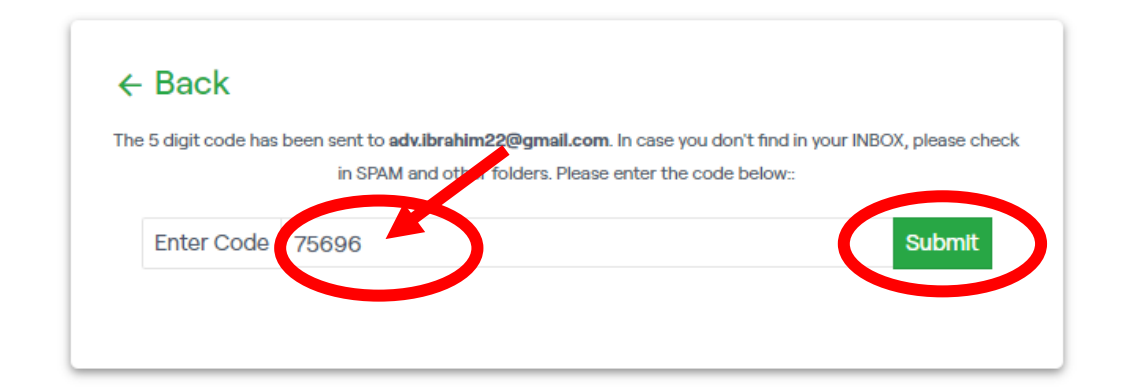

11. থভ্বেবফযকশন সফল হযল বনযেে ছবিযি থিয়া Success থনাটটবফযকশন পাযিন

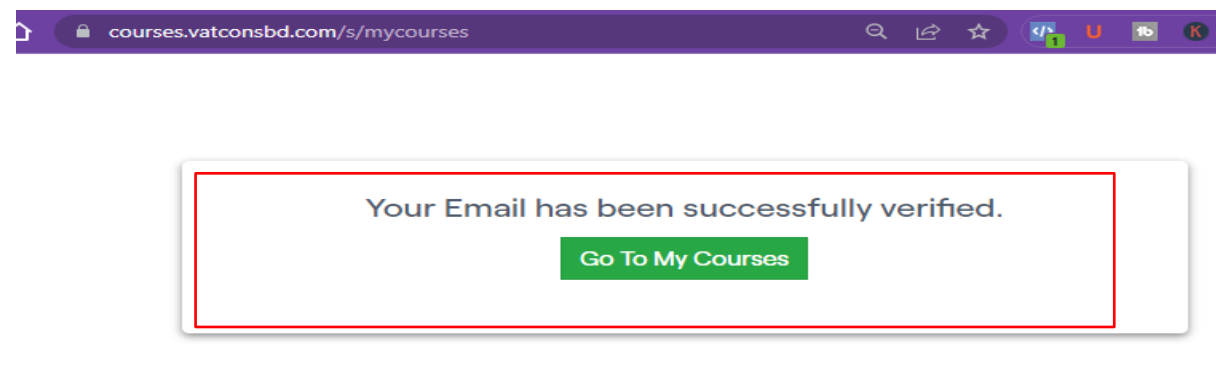

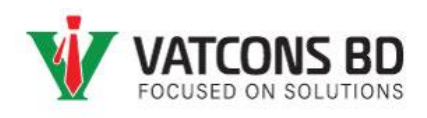

#### <span id="page-6-0"></span>এপস থেযক থেজিযেশন ও ইযেইল থভ্বেফাই পদ্ধবি

1. Play store থেকে VATCONS BD লিখে সার্চ দিন অথবা নিচে দেয়া লিংক বা QR Code Scan করুন।

সোসবে বলিংকেঃ <https://play.google.com/store/apps/details?id=com.vatconsbd.courses>

অথবা, নিচের QR Code-টি স্কান করুন

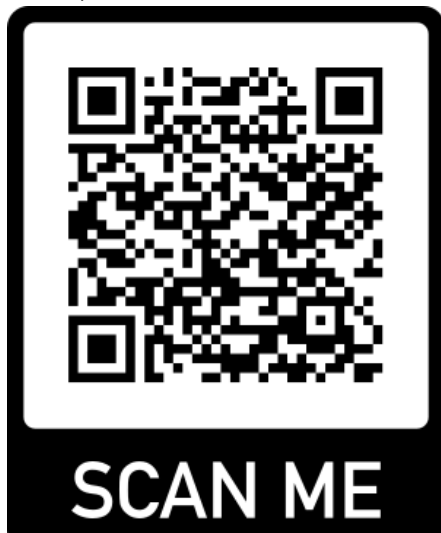

অথবা, Play store-এ VATCONS BD লিখে সার্চ দিয়ে ছবিতে দেখানো এপস-টি Install করুন।

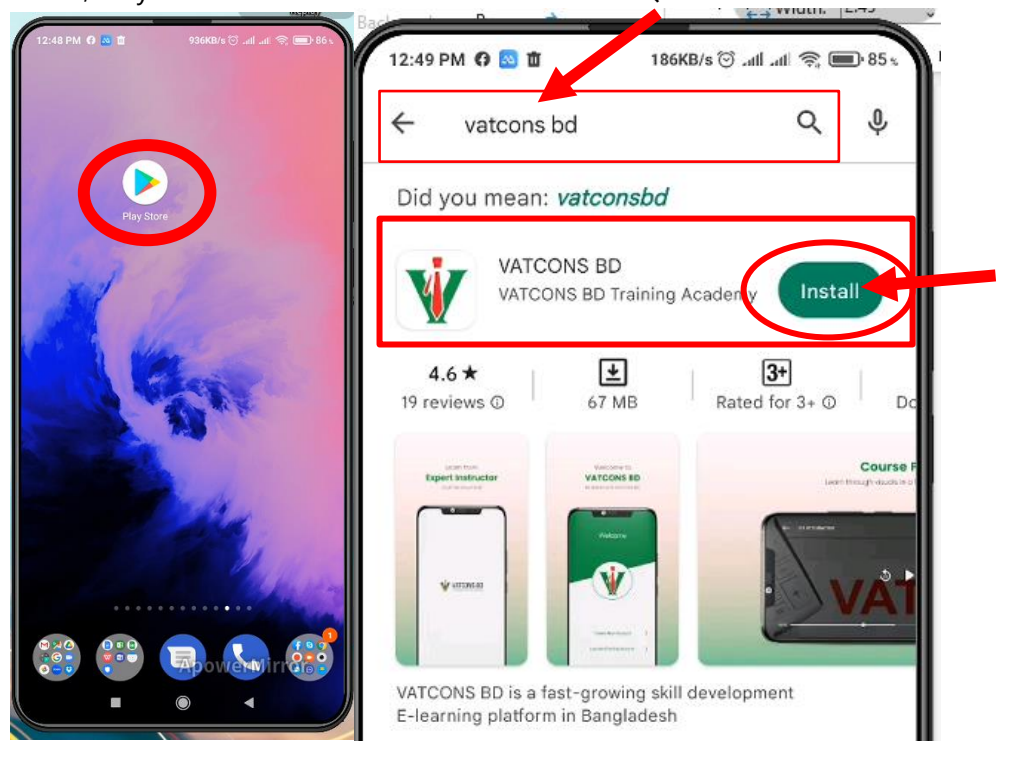

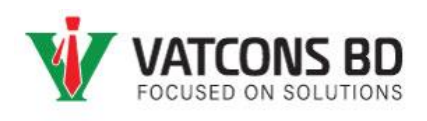

2. এবার VATCONS BD Apps টি ওপেন করে "Sign up with email" বাটনে ক্লিক করুন। ২ নং ছবির মত করে আপনার নাম, ইমেইল ও পাসওঁয়ার্ড (যেটি সেট করতে চান) দিয়ে Get Started-বাটনে ক্লিক করুন।

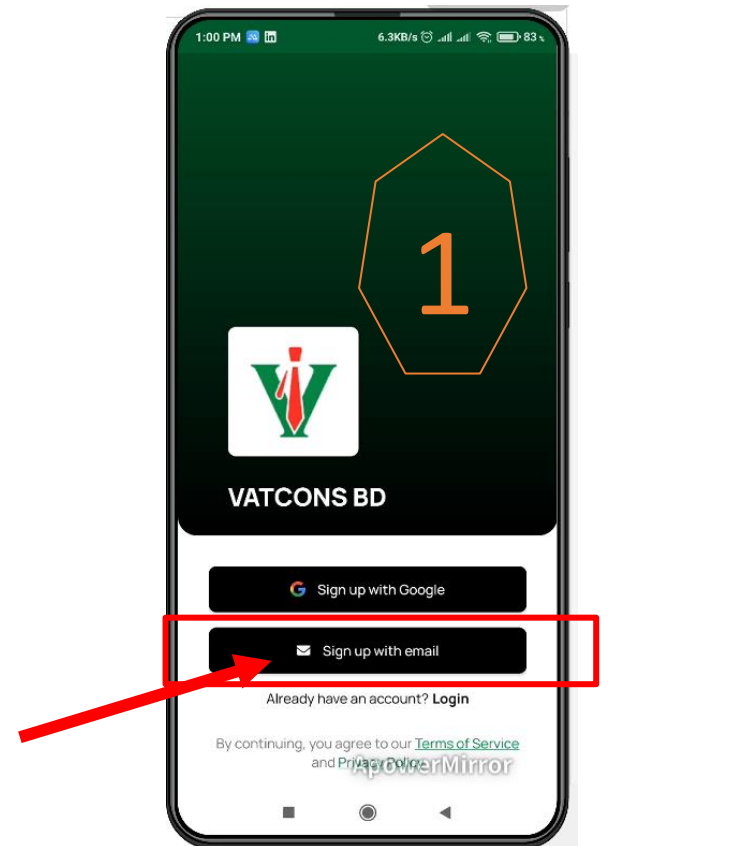

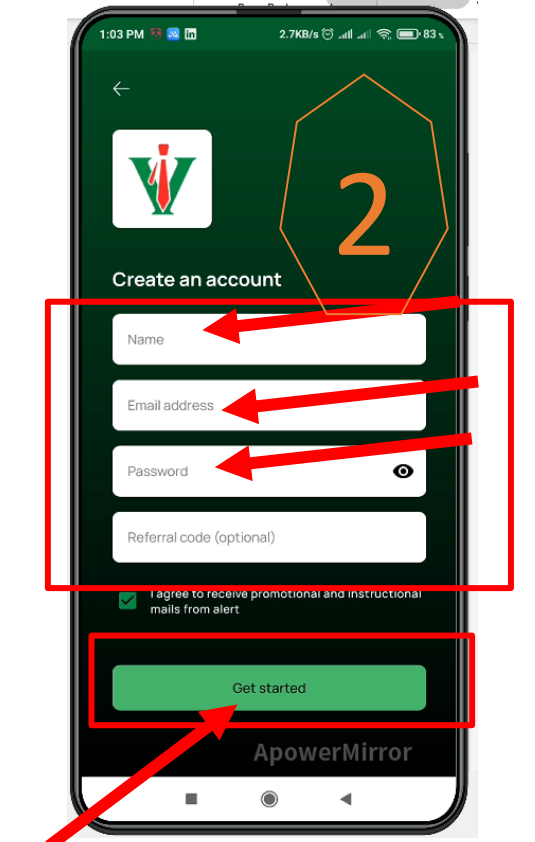

3. এবার আপনার মোবাইল নম্বর দিয়ে Next বাটনে ক্লিক করলে ২নং ছবির মত Welcome Page পাবেন। নিচে থাকা মেনু থেকে Library-মেনুতে ক্লিক করুন।

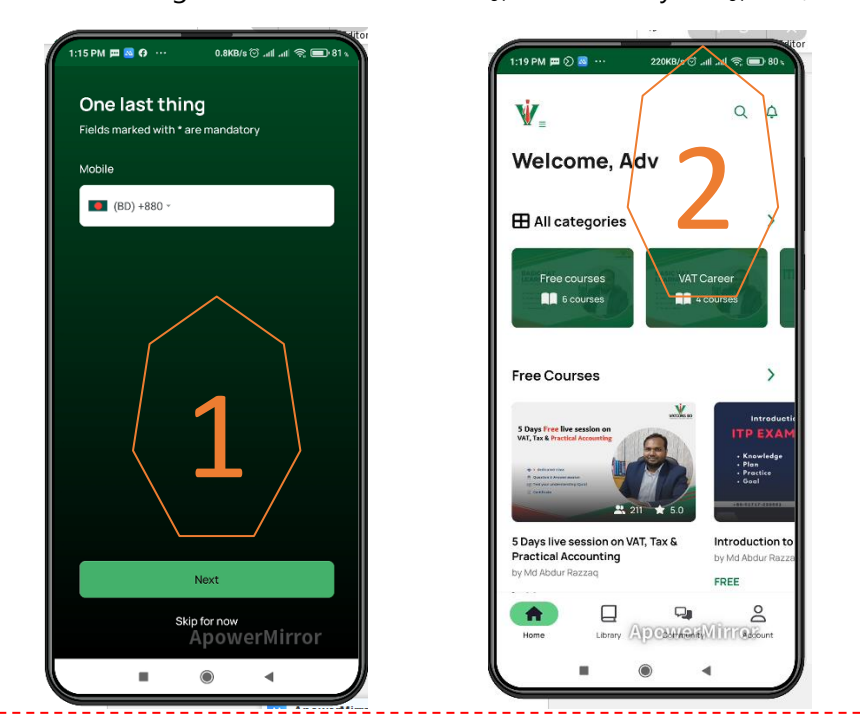

#### **Md Abdur Razzaq MBA, ACCA, ITP, LLB (Con.)**

Member of Dhaka Taxes Bar Association Digital VAT & ITP Coach Founder of VATCONS BD

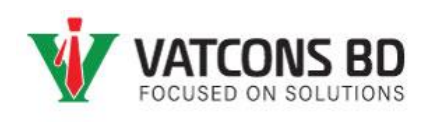

4. ইযেইল থভ্বেফাই কেযি Enter email বিযয় Next িাটযন বক্লক করুন এিিং ইযেইযল োওয়া ভেরিফিকেশন কোড-টি দিয়ে ২নং ছবির মত করে ইমেইলটি ভেরিফাই করে নিন।

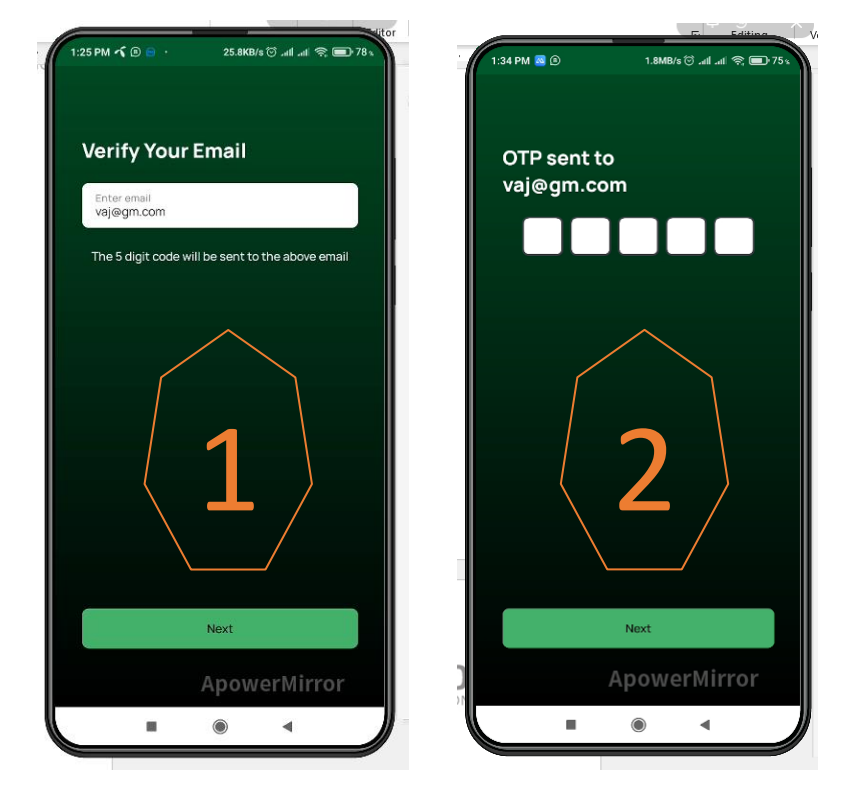

### <span id="page-8-1"></span><span id="page-8-0"></span>কোর্সে এনরোল ও পেমেন্ট পদ্ধতি ওয়েবসাইট থেকে কোর্স এনরোল ও পেমেন্ট পদ্ধতি

1. ওযয়িসাইট থেযক Courses থেনুযি বক্লক করুন

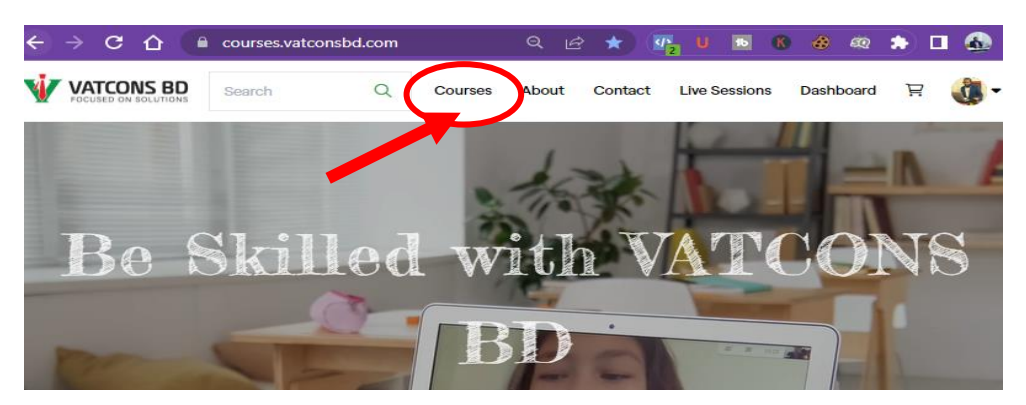

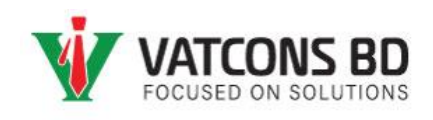

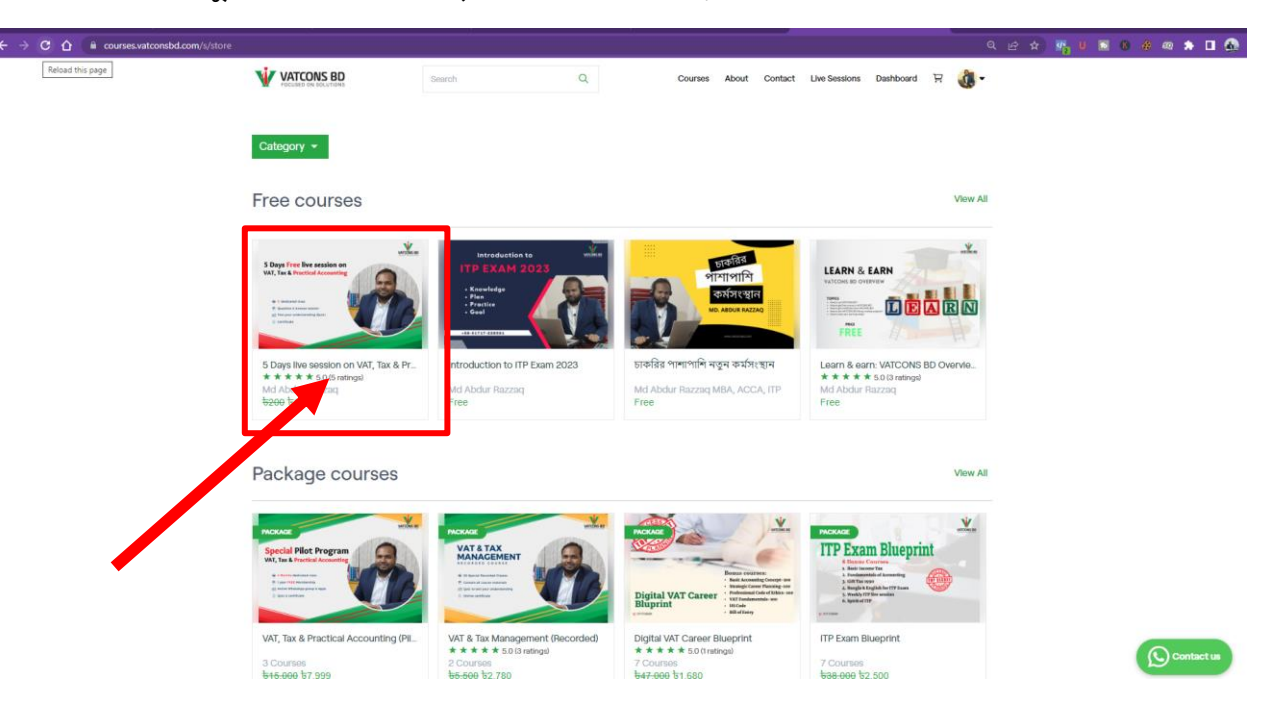

2. কোর্স মেনু থেকে আপনার পছন্দের কোর্সটি সিলেক্ট করুন

3. "Add to Cart"-এ বক্লক করুন

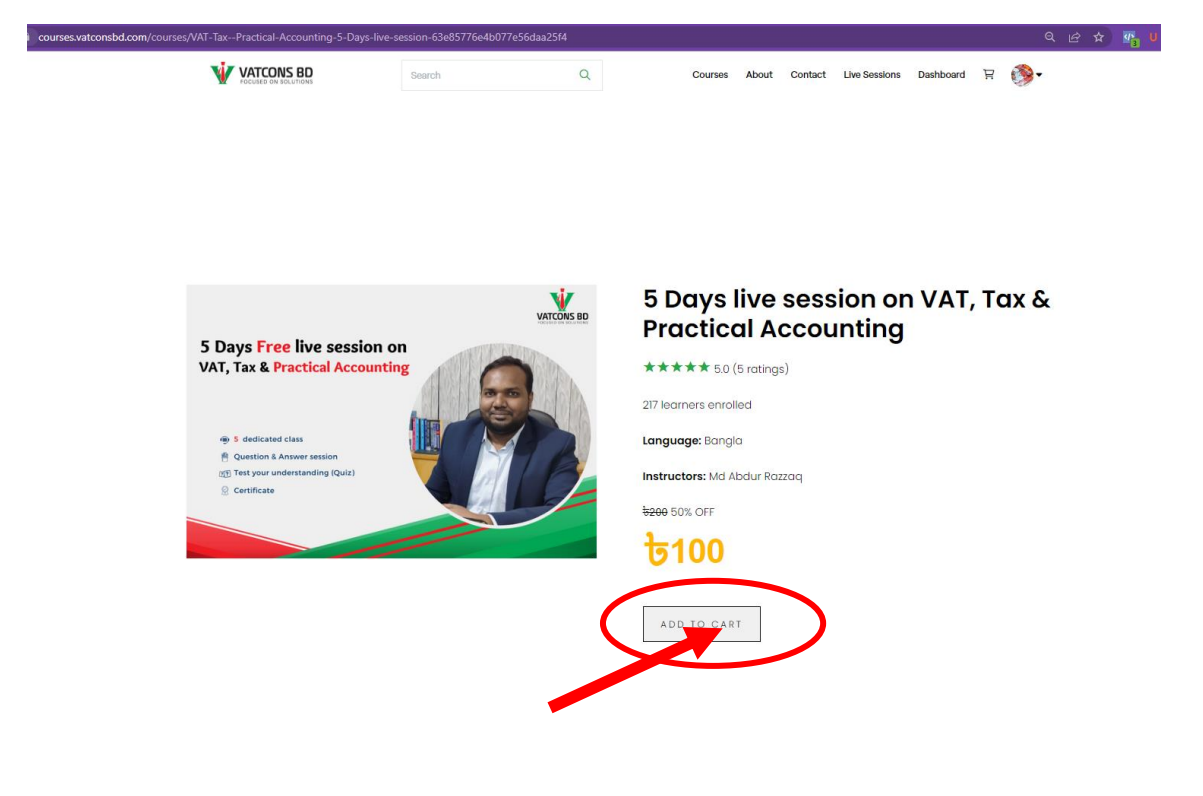

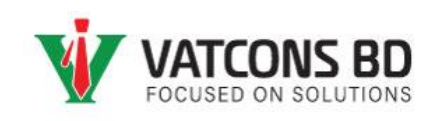

#### 4. "Checkout" বাটনে ক্লিক করুন

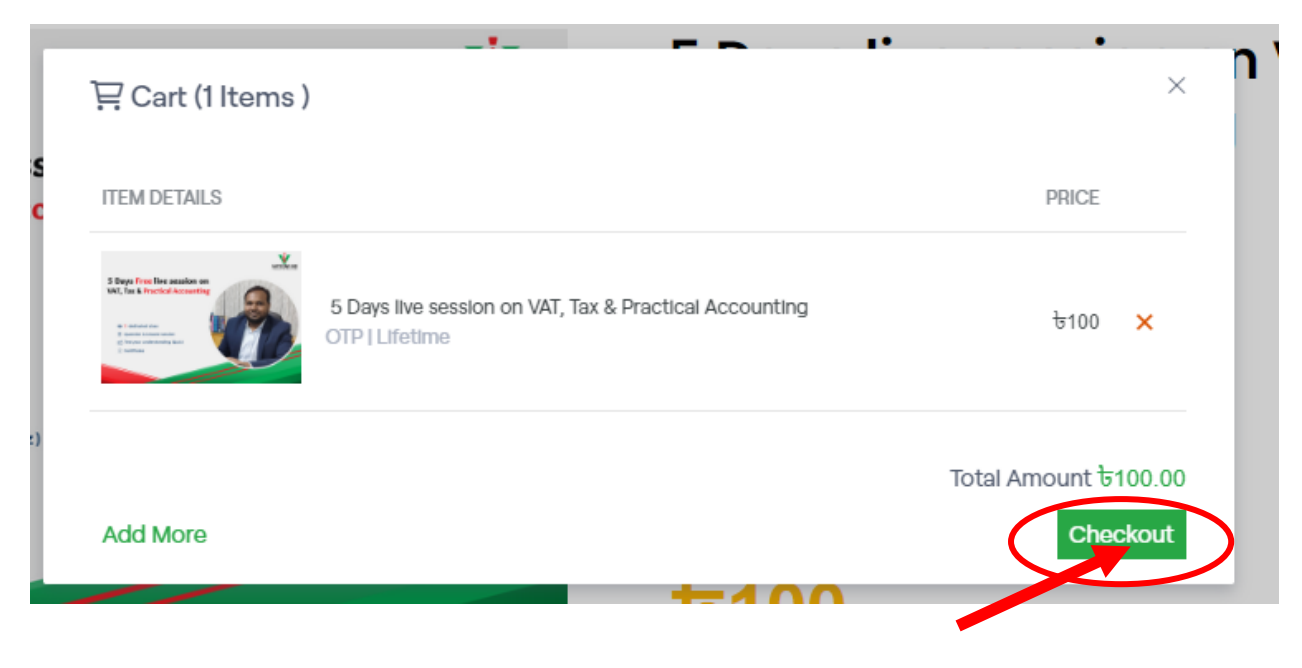

#### 5. "Next" বাটনে ক্লিক করুন

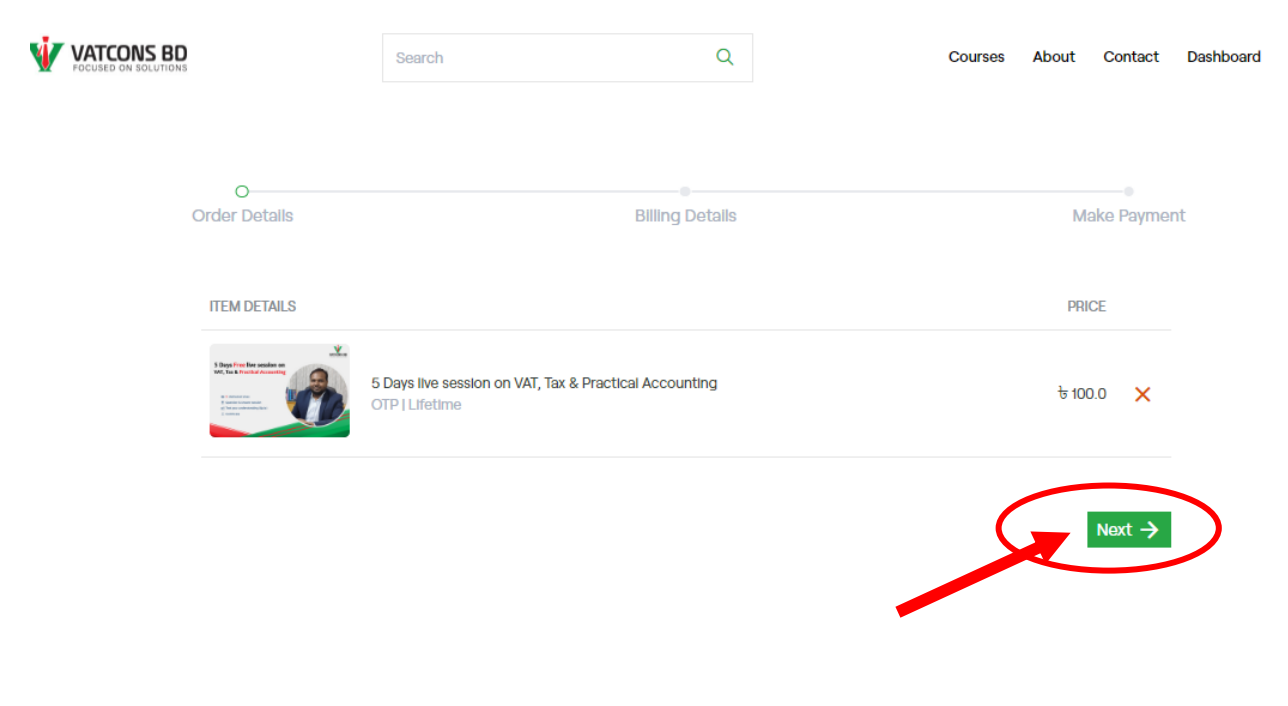

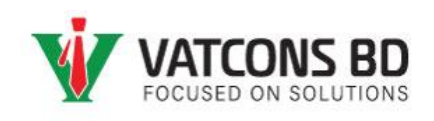

#### 6. আপনার ঠিকানা দিয়ে "Next" বাটনে ক্লিক করুন

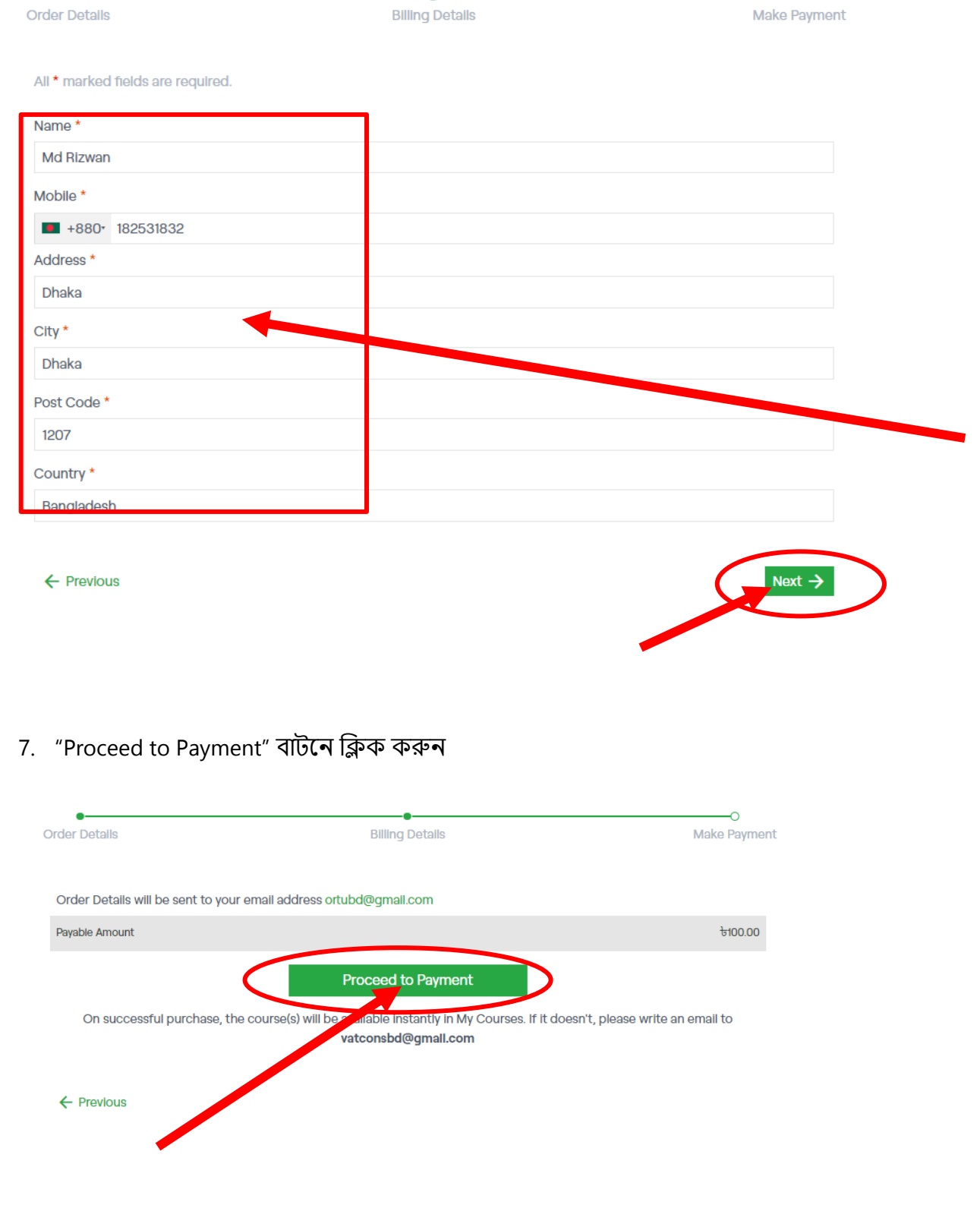

 $\Omega$ 

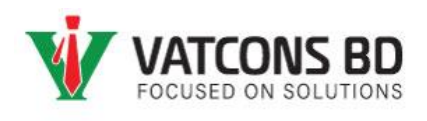

- ৪. SSLCOMMERZ পেমেন্ট গেটওয়ে থেকে আপনার পছন্দের অপশনটি বাছাই করুন।
	- a. Debit card/ Credit Card পেমেন্ট এর জন্য Cards অপশন
	- b. bKash/Nagad/Rocket সহ যেকোন মোবাইল ব্যাংকিং এর জন্য Mobile Banking অপশন

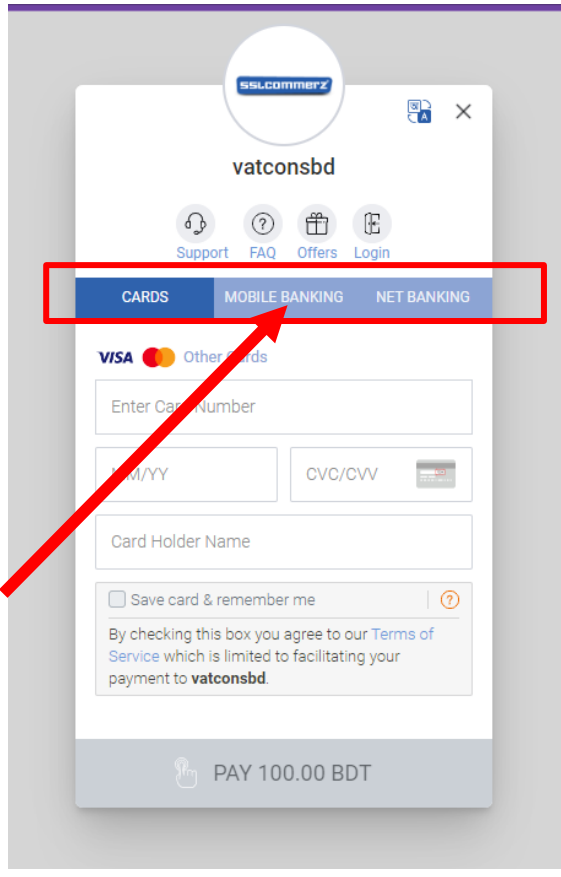

পেমেন্ট সফল হলে সয়ংক্রিয় ভাবে কোর্সটি আপনার কোর্স লাইব্রেরীতে যুক্ত হয়ে যাবে।

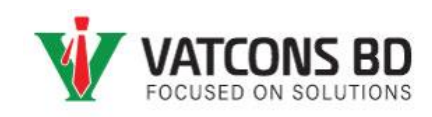

## <span id="page-13-1"></span><span id="page-13-0"></span>কোর্স শুরু করার নিয়ম ও পদ্ধতি ওয়েবসাইট থেকে কোর্স শুরু করার নিয়ম 1. "Dashboard" থেনুযি বক্লক করুন V VATCONS BD  $\alpha$ Ô. Be Skilled with VATCONS সহজ ও সাবলীল উপস্থাপনা, পর্যাপ্ত ম্যাটেরিয়ালস, নিয়মিত প্র্যাকটিস, টিম সাপোর্ট এল্ড্রোয়েড এপস ও লা<mark>র্নিং ওয়েবসাইটে আপডেটেড থাকার সুয</mark>োগ।

2. Dashboard মেনুতে ক্লিক করলে নিচের ছবির মত আপনার এনরোল করা একটিভ কোর্সগুলো দেখতে পাবেন। যে কোর্সটি শুরু করতে চান সেটিতে ক্লিক করুন।

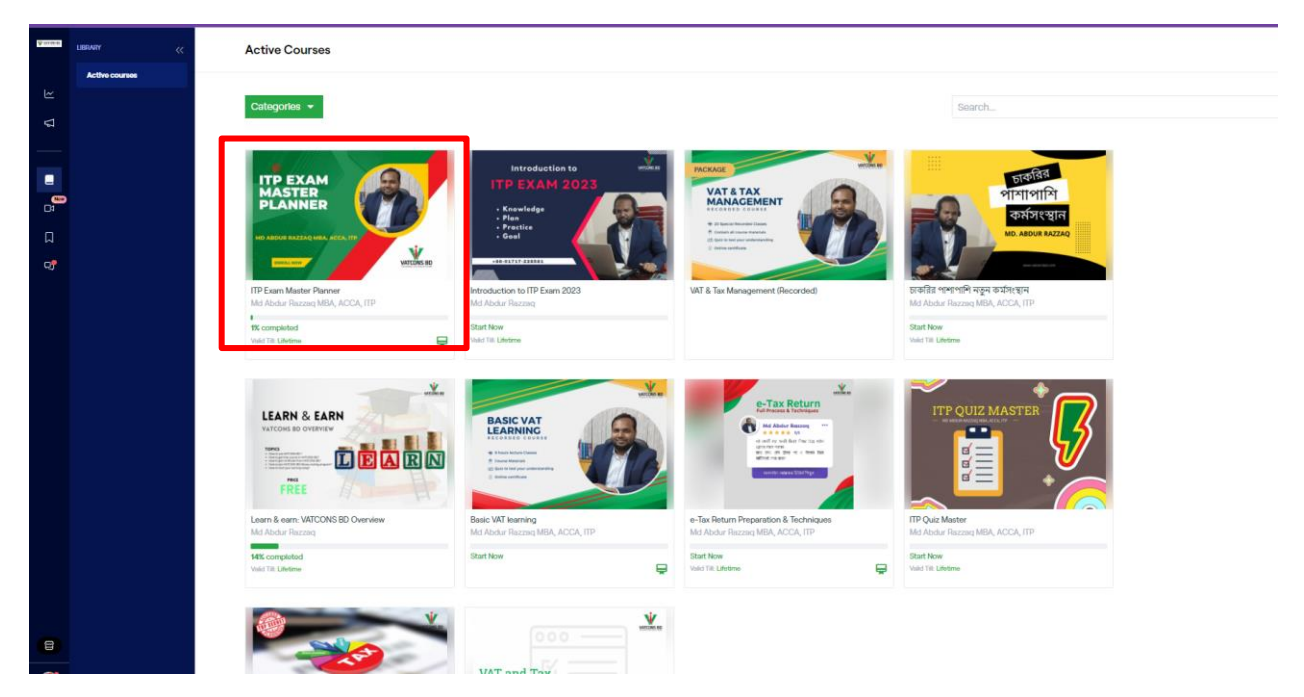

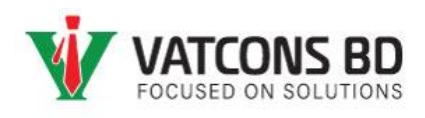

3. নিচের ছবির মত করে আপনার কোর্সটি ওপেন হবে। বাম পার্শে থাকা কোর্স কন্টেন্টগুলো পর্যায়ক্রমে দেখতে থাকুন। দেখা শেষ হলে কুইজে অংশগ্রহন করে সার্টিফিকেট ডাউনলোড করুন।

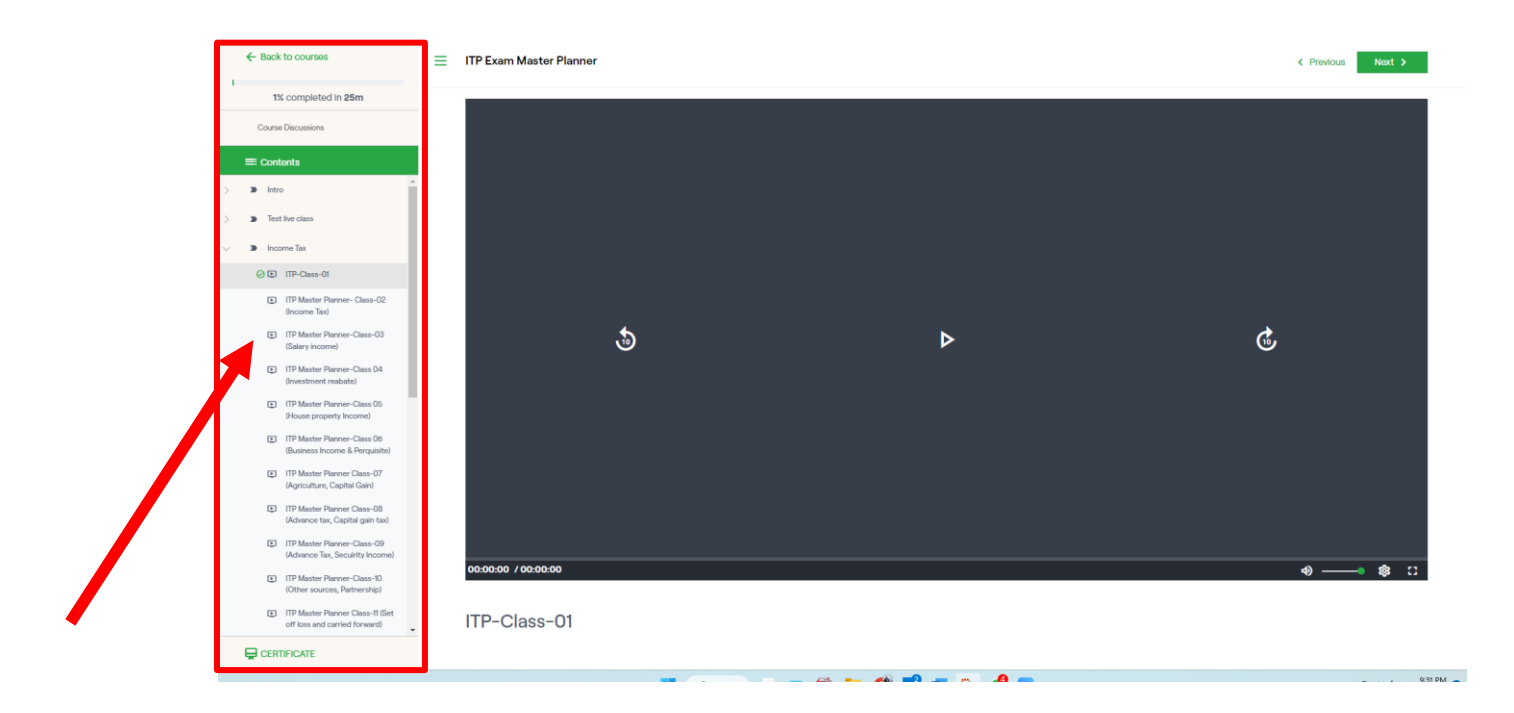

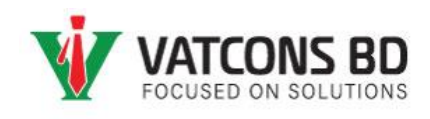

## <span id="page-15-0"></span>৫দিন ব্যাপী ফ্ৰি লাইভসেশন কোৰ্স নিৰ্দেশনা

#### <span id="page-15-1"></span>কোর্স এনরোল করার পর যা যা করতে হবেঃ

1. ওয়েব সাইটের "Dashboard" অথবা এপস-এর "Library" মেনুতে ক্লিক করে আপনার নির্দিষ্ট কোর্সটি ওপেন করুন।

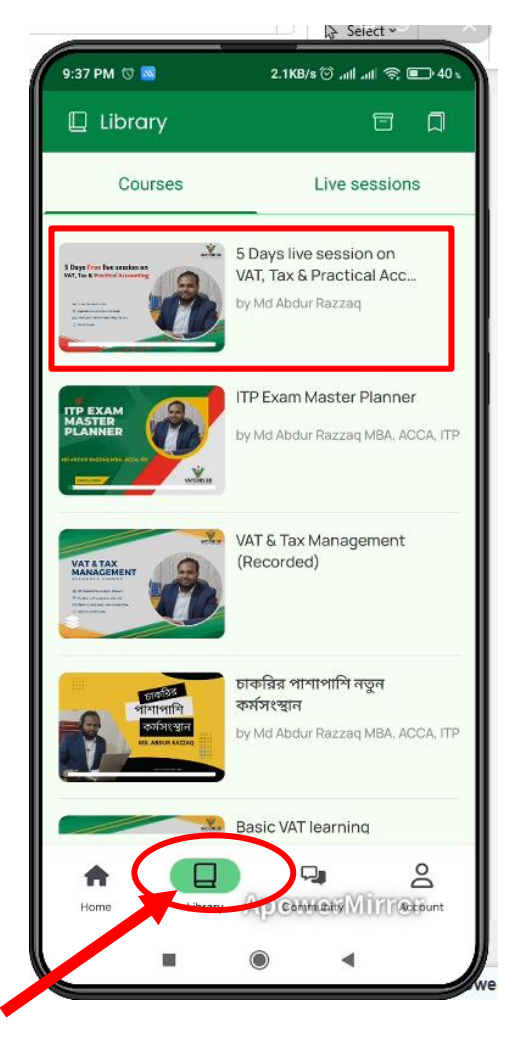

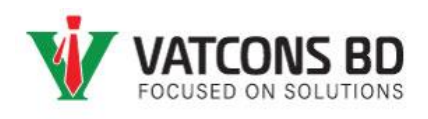

#### <span id="page-16-0"></span>WhatsApp Group-এ জয়েন করার নিয়ম

2. "Start from here" েবিউল থেযক Join WhatsApp Group-এ বক্লক কযে WhatsApp গ্রুপটিতে জয়েন করে নিন। অথবা কোর্স এনরোল করার সময় VATCONS BD থেকে পাওয়া Enrolment confirmation (ডান পার্শের ছবির মত) ইমেইলটি ওপেন করে "Click here to Join WhatsApp Group" লিংকটিতে ক্লি করে সরাসরি WhatsApp Group টিতে জয়েন করতে পাযেন।

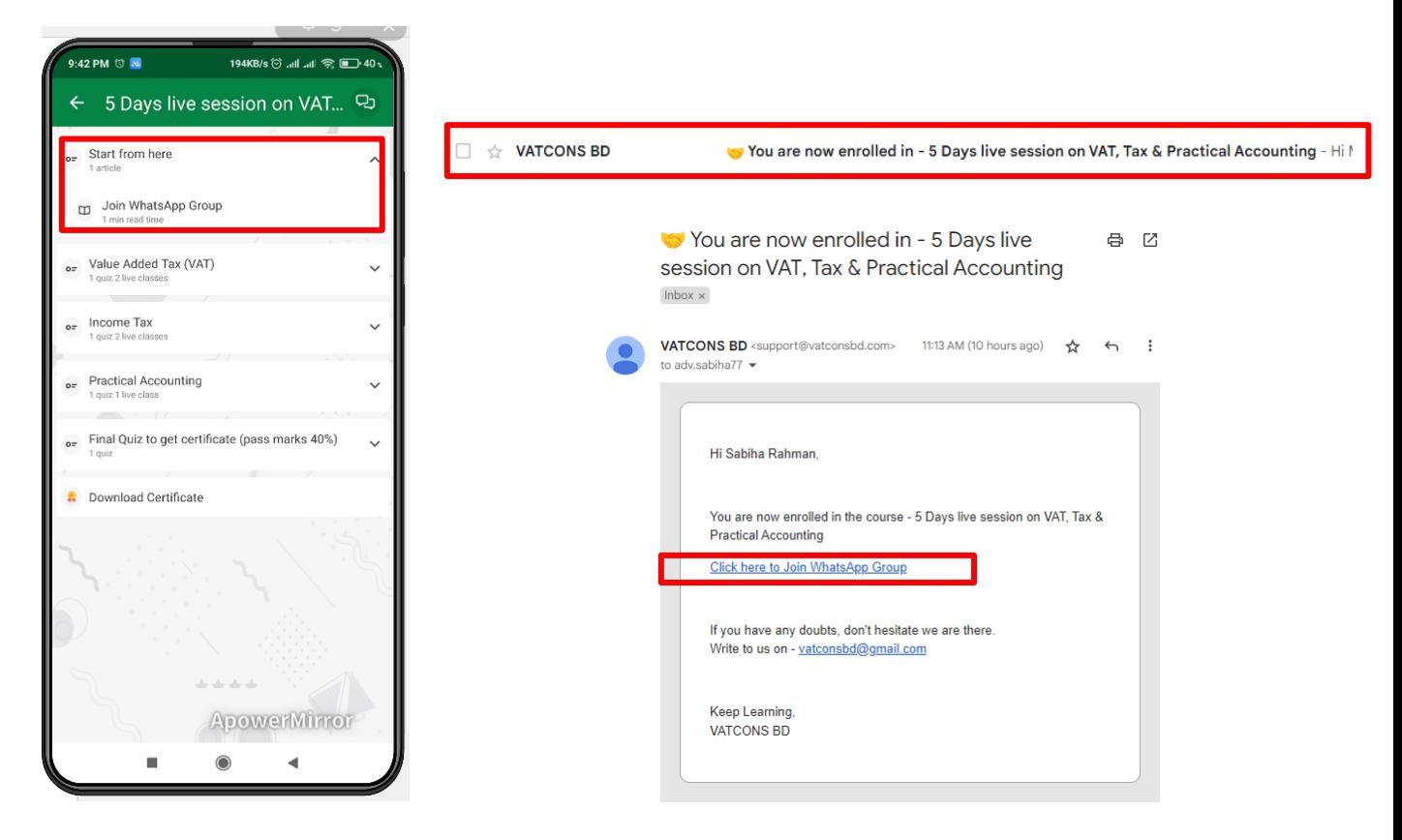

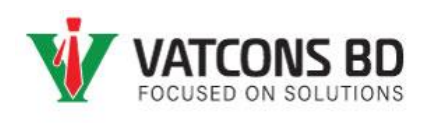

#### <span id="page-17-0"></span>ক্লাসে জয়েন করার নিয়ম

 $1.$  নির্দিষ্ট তারিখের লাইভ ক্লাসটিতে ক্লিক করুন। ক্লাস শুরু হওয়ার সাথে সাথে ২য় ছবিটির এখানে ক্লাসে জয়েন করার লিংক ওপেন হয়ে যাবে। সেই লিংকে ক্লিক করে লাইভ ক্লাসে জয়েন করতে পারবেন। এছাড়াও ক্লাসের জুম লিংক আমাদের Internal WhatsApp Group-এ থশয়াে কো হযি।

কাজেই অবশ্যই Internal WhatsApp Group-এ জয়েন করে নিবেন।

কোর্স শেষ হলে Final Quiz-অংশগ্রহন করে নূন্যতম ৪০% মার্কস পেলে আপনার সার্টিফিকেট-টি অটোমেটিক ডাউনলােড করতে পারবেন। কুইজ টেষ্ট একাধিক বার দেয়ার সযোগ থাকবে।

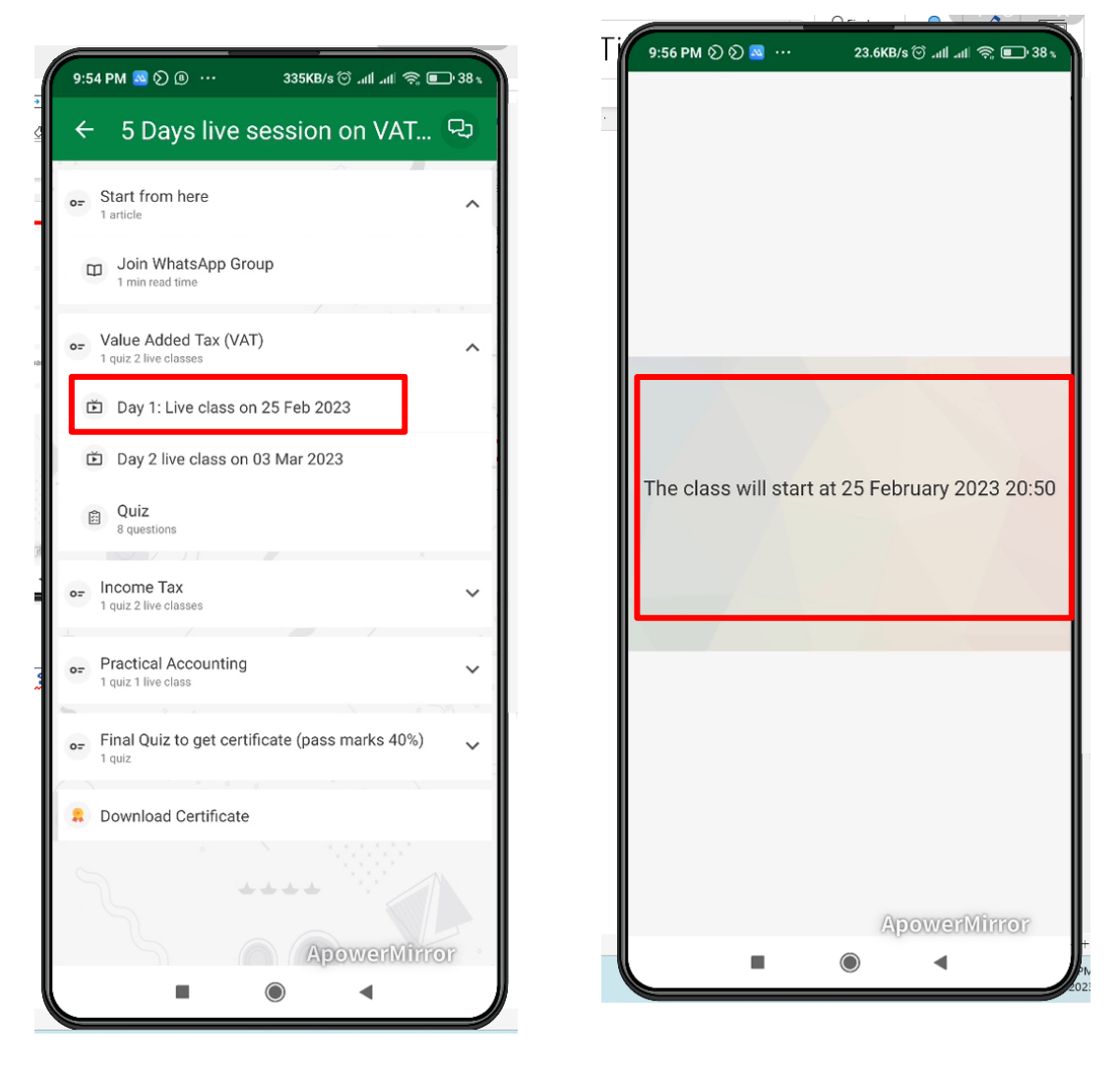

## **ধন্যবাদ!**